# How to create groups and add users

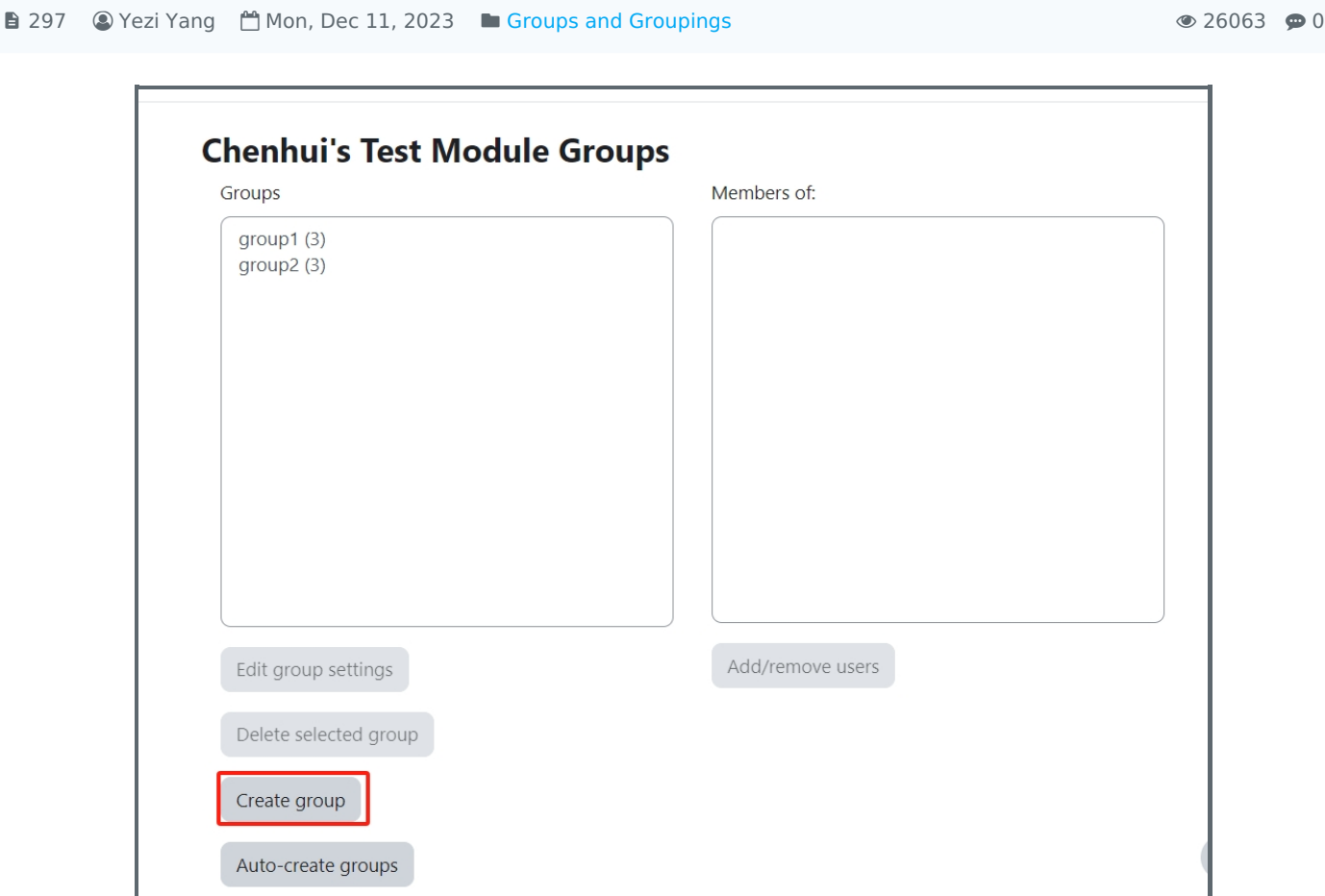

An example of 'Create group'

#### Overview:

This guide will show you how to create groups and add users.

### What to know:

Teachers can create groups and add students in separate groups.

# Table of Contents

Step 1: Go to ['Groups'](#page-0-0) setting Step 2: Click ['Create](#page-1-0) group' button Step 3: Type in [group](#page-1-1) name Step 4: Add [users](#page-2-0) Step 5: [Select](#page-2-1) users Step 6: Users are [added](#page-3-0)

## <span id="page-0-0"></span>Step 1: Go to 'Groups' setting

- 1. Click the 'Participants' tab on the top course menu
- 2. Open the 'Enrolled users' dropdown menu
- 3. Choose 'Groups' option

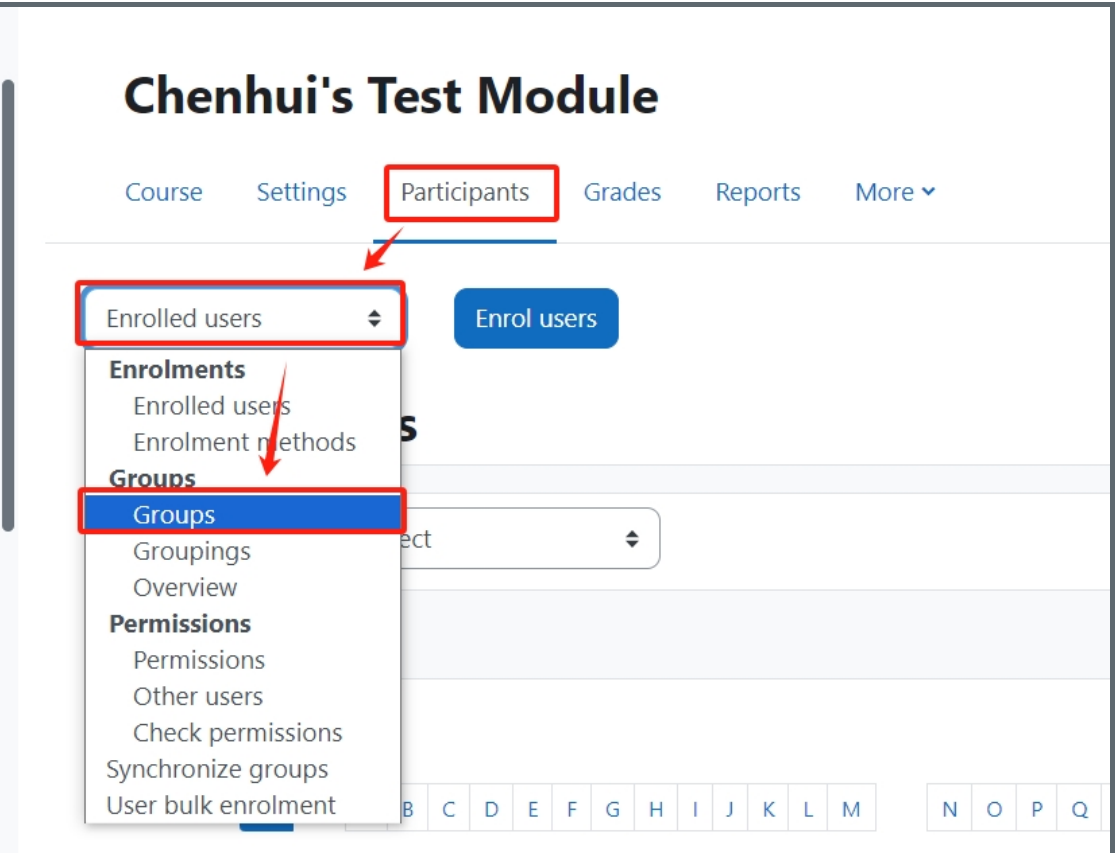

### <span id="page-1-0"></span>Step 2: Click 'Create group' button

Click 'Create group' button

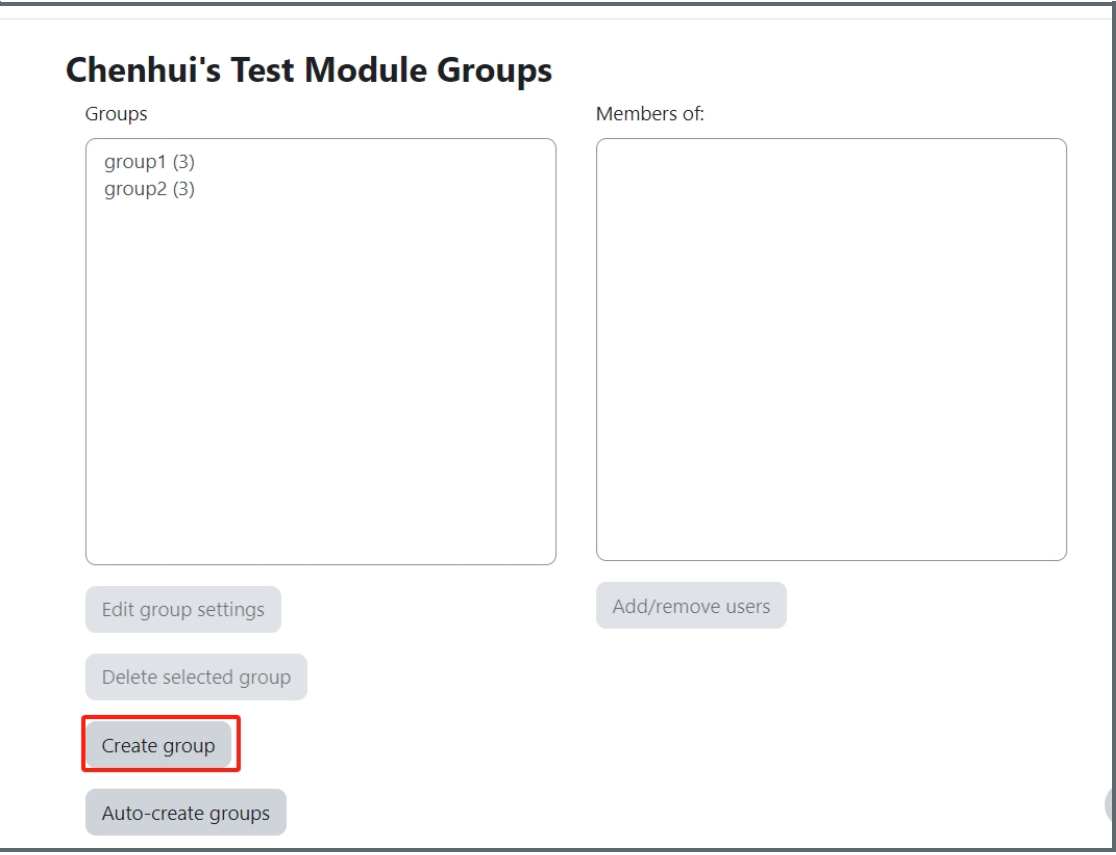

<span id="page-1-1"></span>Step 3: Type in group name

1. Type in the group name in the 'Group name' setting, e.g. 'Group A'.

<span id="page-2-0"></span>. . . . . .

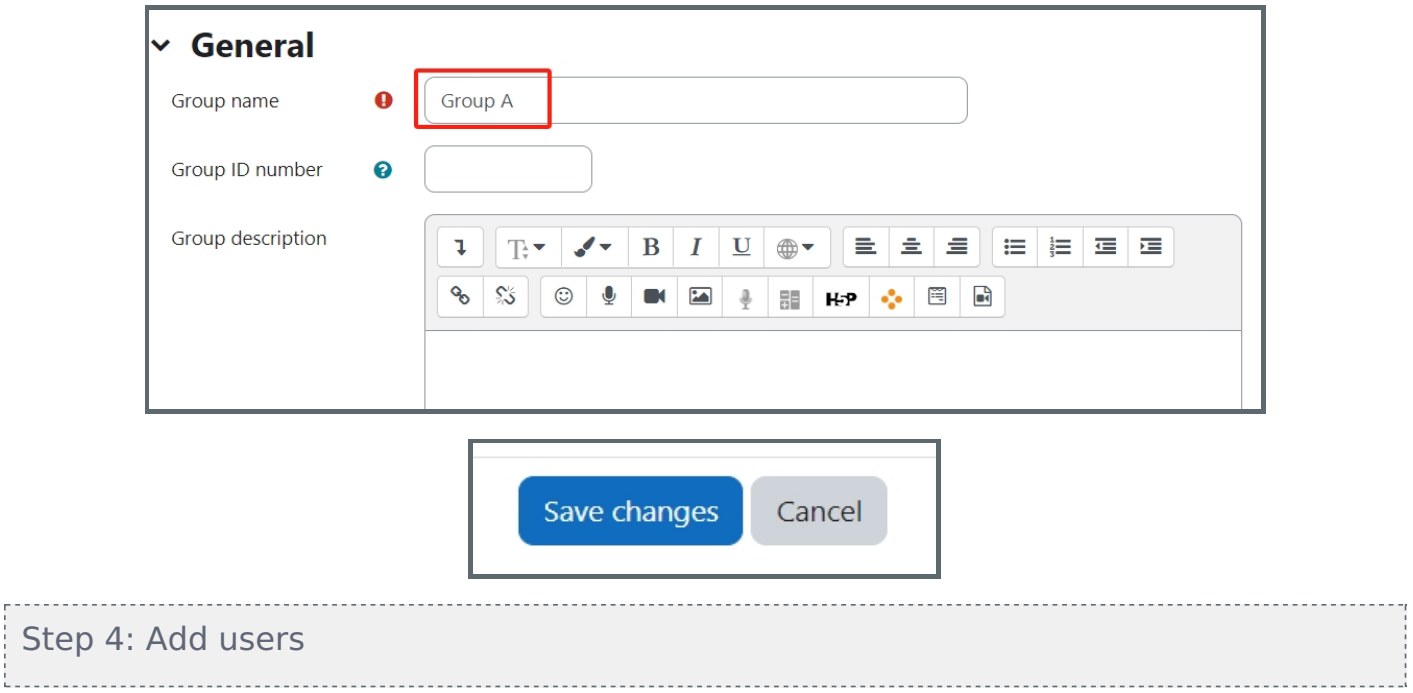

Then the new group is created. Please click on the group name. Then click 'Add/remove users' to add users in the group.

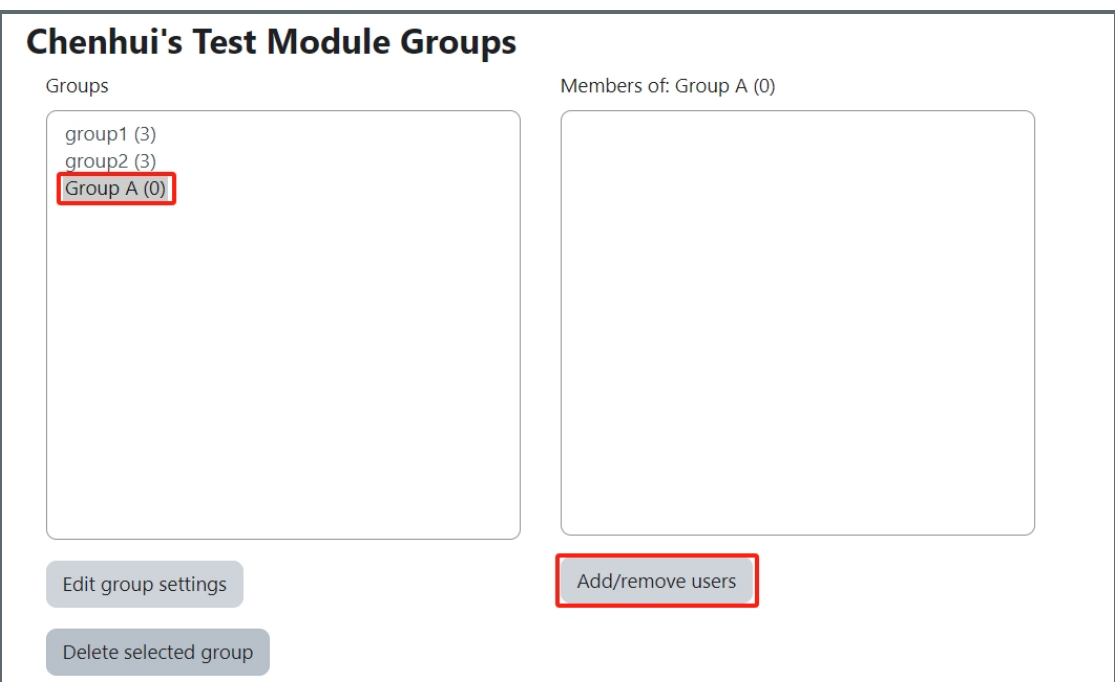

<span id="page-2-1"></span>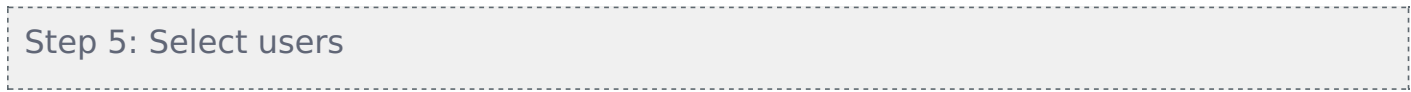

- 1. Search for the user in the search box
- 2. Select users in the 'Potential members' in the right box
- 3. Click 'Add' button

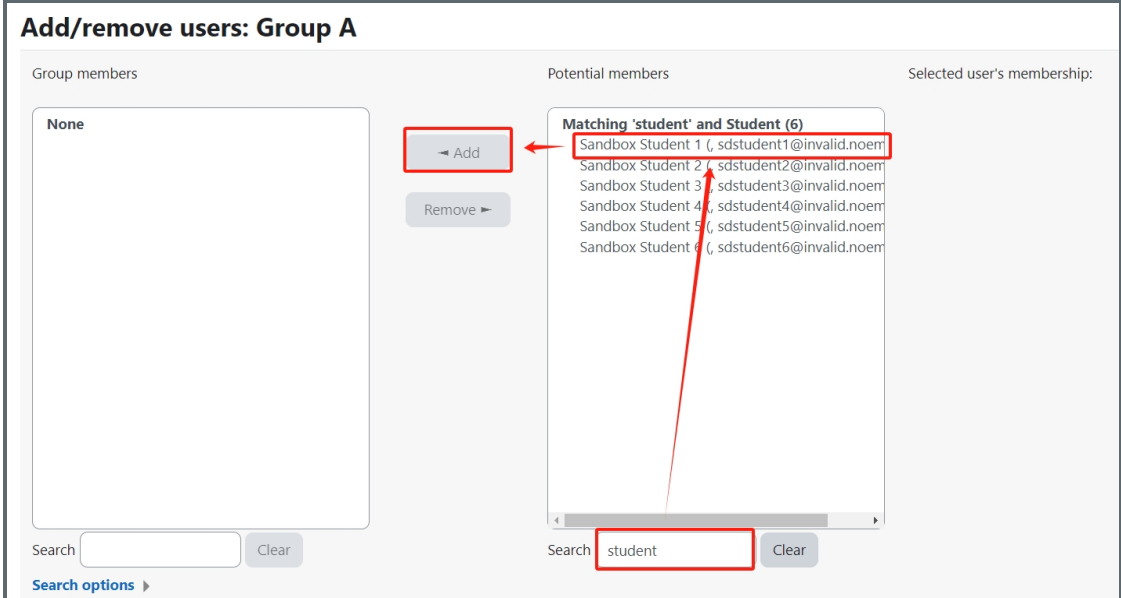

### <span id="page-3-0"></span>Step 6: Users are added

Then the users are added into the group.

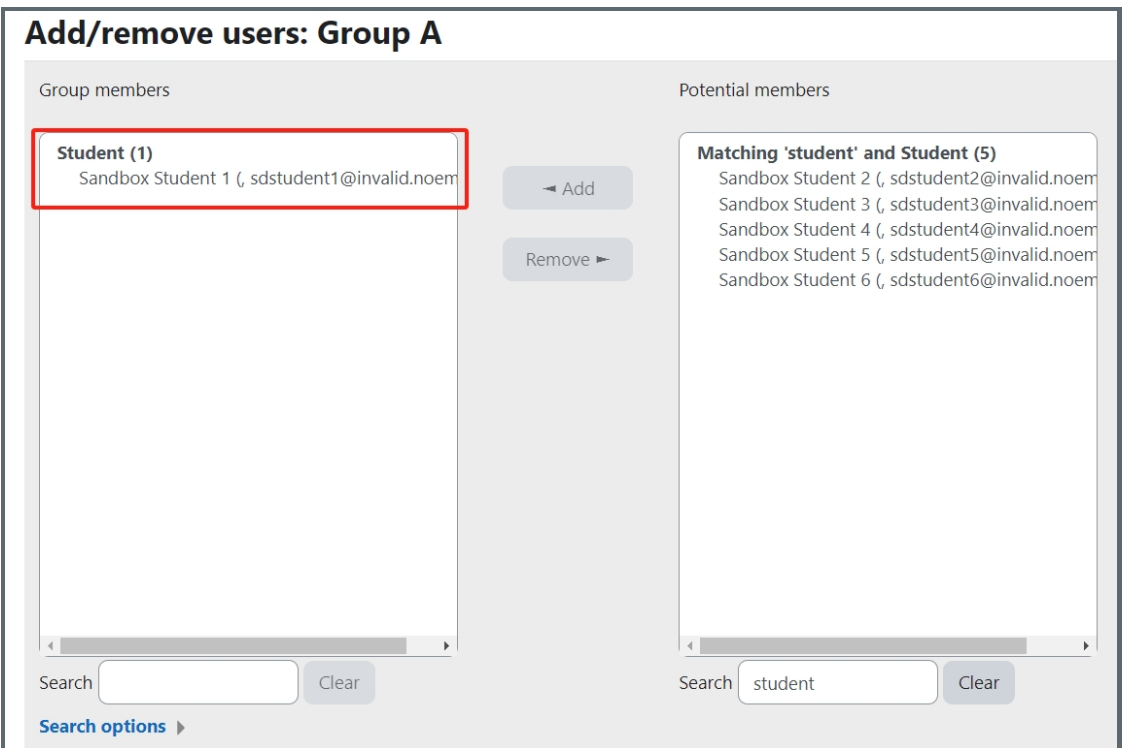

Online URL: <https://knowledgebase.xjtlu.edu.cn/article/how-to-create-groups-and-add-users-297.html>